# CYBER RANGE

# USER GUIDE

## Document Control

| Author             | Silensec               |
|--------------------|------------------------|
| Document Reference | Cyber Range User Guide |
| Document Version   | 1.0                    |
| Date               | 21/02/2020             |
| Distribution       | Silensec<br>Aitonix    |

#### **Revision History**

| Revision | Date       | Description                   |
|----------|------------|-------------------------------|
| 1.0      | 20/02/2020 | Cyber Range v1.2.8 User Guide |

#### CONFIDENTIALITY

The content of this document is CONFIDENTIAL and property of Silensec. It contains confidential information that captures Silensec know how and expert knowledge. Any reproduction and/or circulation, either electronic or by any other means is forbidden without prior approval by Silensec. Circulation is STRICTLY limited to the stated recipients.

#### **Copyright © 2020 Silensec Limited. All Rights Reserved**

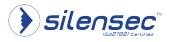

## Table of Contents

| Cyber Range User Guide<br>About Cyber Range               |    |
|-----------------------------------------------------------|----|
| Getting Started<br>User Registration<br>Default Home Page | 5  |
| Homepage Overview                                         |    |
| Menu                                                      |    |
| Dashboard                                                 | 10 |
| Library                                                   | 10 |
| My Events                                                 | 15 |
| Game Mode                                                 | 18 |
| Scheduling and reminders                                  | 19 |
| User Settings                                             |    |
| Review and Create                                         | 21 |
| Team                                                      |    |
| Settings                                                  | 30 |
| Graphics                                                  |    |
| Gameplay                                                  | 31 |
| Audio                                                     |    |
| Account                                                   |    |
| Help                                                      |    |

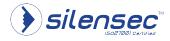

### Cyber Range User Guide

This user guide is based on v1.2.8 of the Cyber Range Platform. It is intended to assist a user in navigating the platform.

#### About Cyber Range

Cyber Range (CR) is a gamified platform for cyber security professionals and cyber security enthusiasts. The development of CR is based on gamification principles so that players can develop cybersecurity competences while playing. CR is a state of the art scalable cloudbased cyber range supporting thousands of simultaneous users. The fundamental design principle behind cyber range is that each user should have access to a personalized environment. Just like with traditional physical ranges, each user has access to his/her own practice targets independently of other users. Conversely, traditional cyber ranges share their virtual environments and users contend available resources to practice their cybersecurity skills, which results in conflicting situations where virtual machines or often rebooted in the middle of an activity or where the user does not have full control of his/her learning environment.

Within CR each virtual environment is available to any user independently from one another and each user an interact with that environment at will without affecting other users!

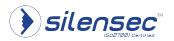

## **Getting Started**

Cyberranges can be accessed on the following url <u>Cyber Range – The Ultimate Cyber</u> Security Platform

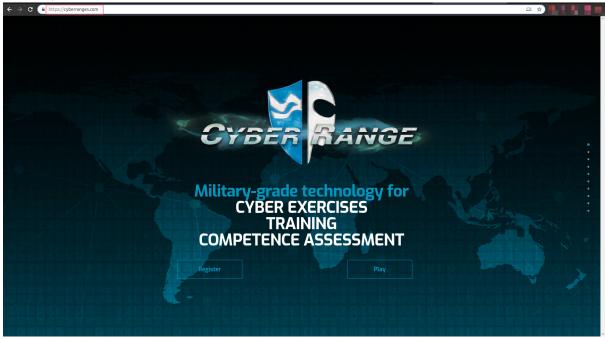

#### NOTE:

The current version of Cyber Range supports the Firefox browser.

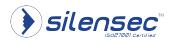

1.0

| CONFIDENTIAL | Document Ref: | Cyber Range-User-Guide | Date: | 21/02/20 | Version: | 1.0 |  |
|--------------|---------------|------------------------|-------|----------|----------|-----|--|
|--------------|---------------|------------------------|-------|----------|----------|-----|--|

#### **User Registration**

The first step is to register on the platform by filling the registration form with a username of your choice and providing a valid email address.

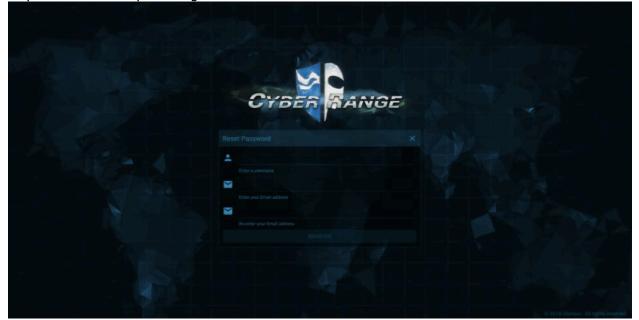

Upon clicking the REGISTER button you will receive a validation email from cyberrange@silensec.com like the one shown below.

Cyber Range - User Registration Hox x

| i n | cyberrange@silensec.com<br>to me ⊛<br>Hello CyberDemo,                                                                                                    |
|-----|----------------------------------------------------------------------------------------------------|
|     | Thank you for registering with the Cyber Range platform. To complete your registration, please follow the link below:<br>http://app.cyberranges.com/register/activation/318e241-56ef-4213-ba98-6934261ab356 |

2017©. Cyber Range™. All rights reserved. Cyber Range, CR and the Cyber Range logo are official trademarks of Silensec.

Click on the registration link in the email to complete the registration process.

#### Default Home Page

The default home page after launching cyberranges has several features at a glance as shown below:

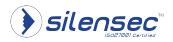

0.0

4:02 PM (0 minutes ago)

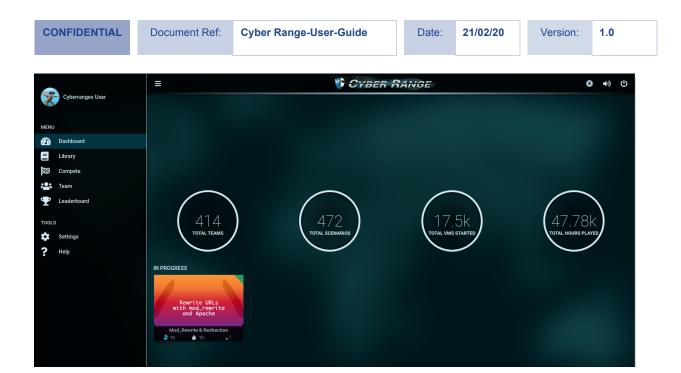

## Homepage Overview

The left tab has the following tabs:

- 1. Profile
- 2. Menu
  - Dashboard
  - Library
  - Compete
  - Team
  - Leaderboard
- 3. Tools
  - Settings
  - Help

The Top Right Corner has the following Icons:

- 1. Crystals
- 2. Toggle Volume
- 3. Logout

The dashboard displays a number of Cyber Range statistics:

- 1. Total Teams
- 2. Total Scenarios
- 3. Total VMs Started
- 4. Total Hours Played
- 5. New Releases
- 6. Scenarios In Progress if any.

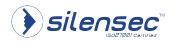

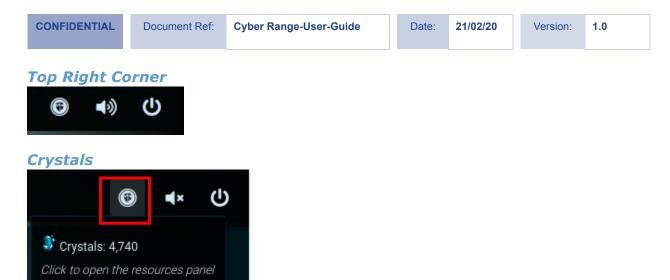

Crystals icon shows the crystals balance of the user's account. Click on the icon to view detailed information on crystals.

| Resources                                            | 472            | ×        |
|------------------------------------------------------|----------------|----------|
| <b>balance</b> (************************************ |                |          |
| WALLETS                                              |                |          |
| C FREE                                               |                | • NORMAL |
|                                                      | 💐 250/250 used |          |
| Tops up in: 13 days                                  |                |          |

#### Volume

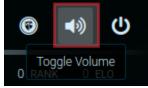

Toggling the Volume turns volume on or Off.

#### Logout

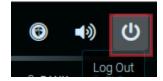

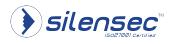

1.0

Clicking on log out option, shows a pop up prompting one to confirm the logout.

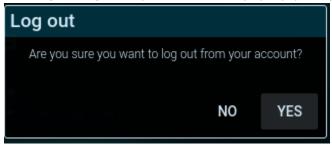

#### Profile

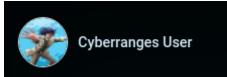

Clicking on the profile, shows the details of one's profile:

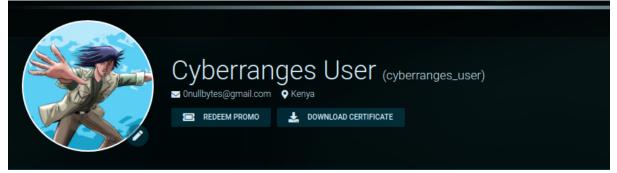

- Profile Name and User name
- Email associated with the account
- Location
- Option to redeem promotion
- Location
- Option to download VPN certificate

Clicking on the **second** icon next to the profile picture allows editing of the profile picture, where one can choose from different categories available on the Avatars Gallery.

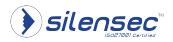

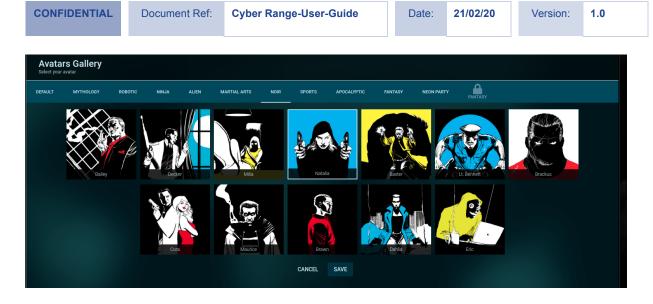

To edit account details click on Account settings, where you can edit your profile details or change your password.

| PROGRESSION ORGANIZATION                         | ACCOUNT SETTINGS |             |
|--------------------------------------------------|------------------|-------------|
| PROFILE INFORMATION<br>First Name<br>Cyberranges |                  | CREDENTIALS |
| Last Name<br>User                                |                  |             |
| Country<br><b>Q</b> Kenya                        |                  |             |
|                                                  | SAVE             |             |
| PRIVACY SETTINGS                                 |                  |             |

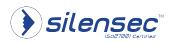

#### Menu

#### Dashboard

By default, when cyberranges is launched it opens the Dashboard page, which shows a number of Cyber Range statistics, and most importantly, shows a list of scenarios that you are currently playing.

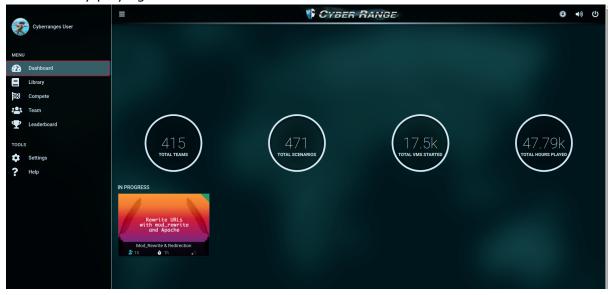

#### Library

The Library has a conclusive list of scenarios that are single player by nature. A CR scenario is a game play which may include a number of components such as a storyline, some questions to answer or challenge to complete and a virtual environment for you to interact with, alone or with other players. Finally, some scenarios are single player while others are multiplayers.

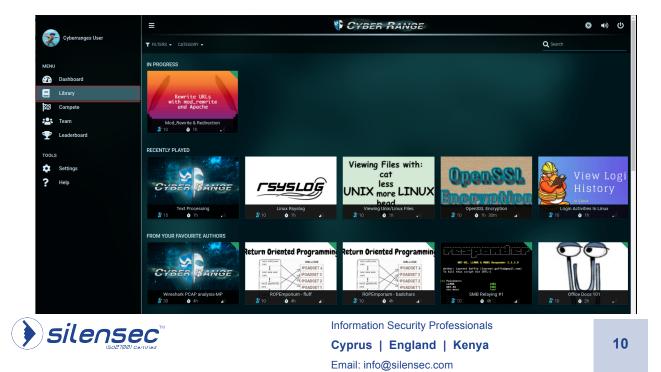

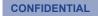

The default Library page has different sections to help in finding a scenario.

On the top Bar there is the Filter, Category and Search tabs.

#### i) Filters Tab

Clicking On the Filters Tab, one can filter for scenarios based on scenario *Difficulty level* or *scenario Type*. Click *Apply* for the filters to take effect.

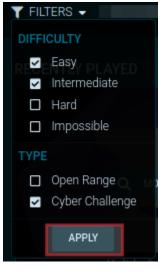

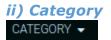

One can choose scenario(s) to play based on their category. More than one category can be chosen. To select a category check its box and click apply to get a list of scenarios based on the category of your choice.

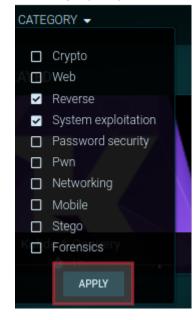

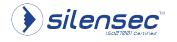

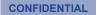

#### iii) Search

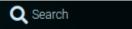

To play a scenario one can do a basic search with scenario name keywords, by entering the search at the search bar at the top far right:

E.g. to search for an apache related scenario:

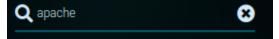

This will return a list of scenarios that match the search criteria.

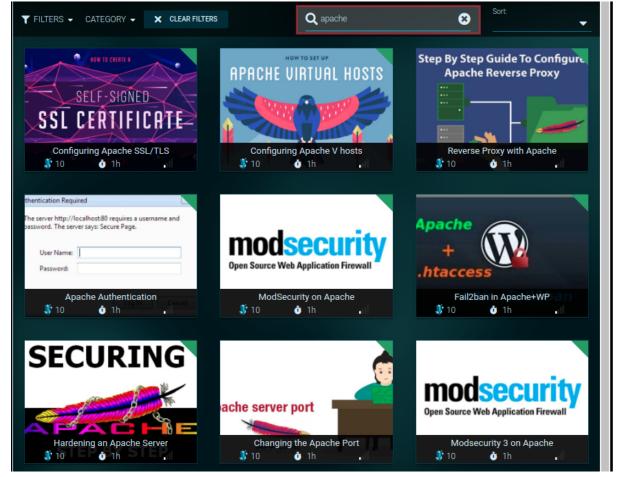

#### NOTE:

If filter(s) or category was set earlier, a search will be effective based on them. For a clean search throughout all scenarios clear existing the filters.

▼ FILTERS - CATEGORY - × CLEAR FILTERS

Back on the Default Library page sections, It has additional sections as follows:

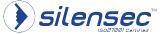

Information Security Professionals
Cyprus | England | Kenya
Email: info@silensec.com

12

| CO | NICIO | DENT |     |
|----|-------|------|-----|
| 60 |       | JEN  | IAL |

#### **Recently Played**

Shows the scenarios recently played by the logged in user.

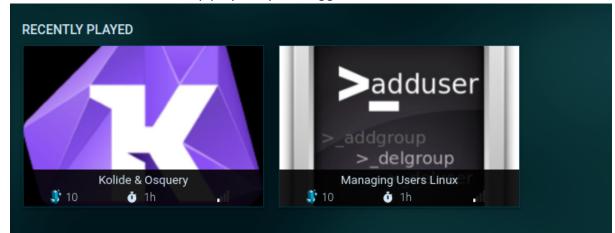

#### **New Releases**

Shows a list of most recently published (Released) scenarios.

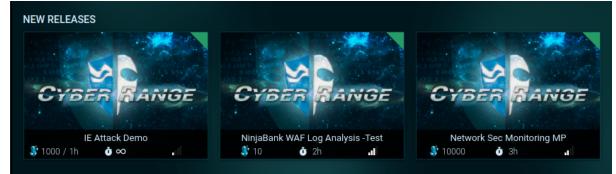

#### Top Rated

Shows a list of the most top rated scenario from the ratings of players.

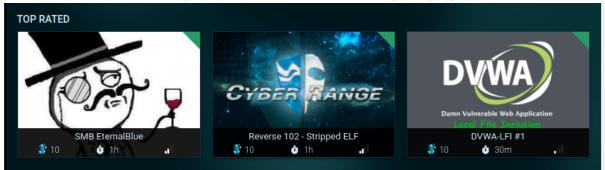

#### Most Popular

Shows most popular scenarios in cyberranges.

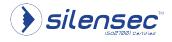

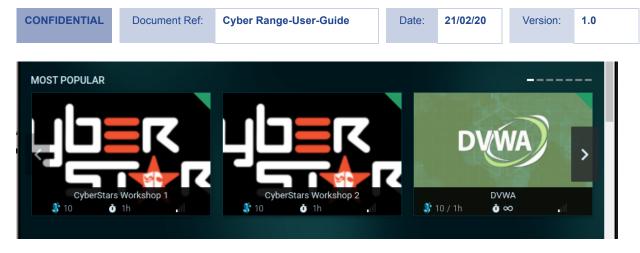

#### **Categories**

The next session usually shows scenarios based on different categories e.g. *Web, PWN, Stego or Networking.* 

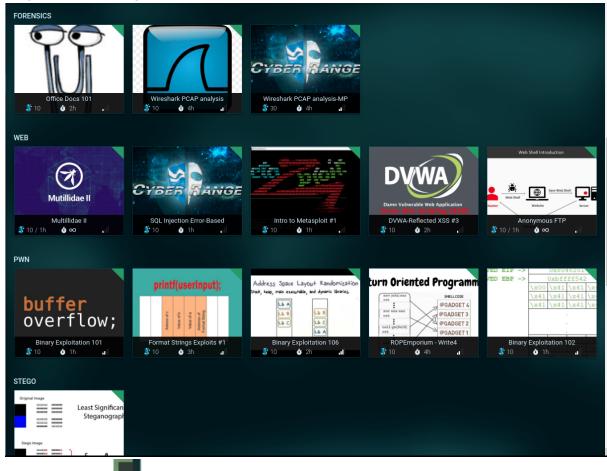

NOTE: The icon **Desc**On the scenario categories can be used to scroll, to view more scenarios on that category as they are seen in the main Library page. Compete

The *Compete tab* is where you find scenarios for competing which involve competition, which can be players against each other or teams against teams.

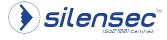

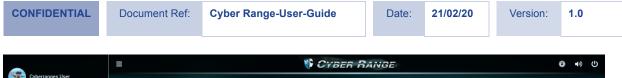

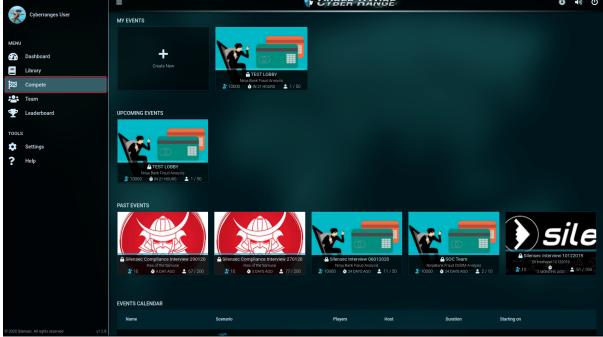

For people to compete, a lobby is created, and it is usually created by the person who created the challenge. So, most users will just need to join an already existing lobby, or create a new one when need be.

Compete page has the following sections:

- My Events
- Past Events
- Events Calendar

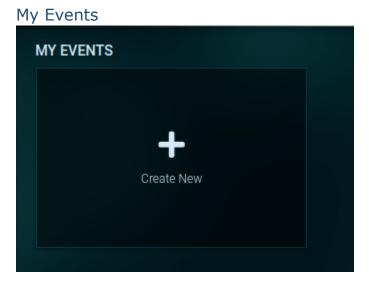

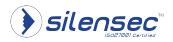

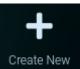

The **determinant** icon allows creation of a lobby. Once You click on it it gives a list of all multiplayer scenarios. Just Like in Library, one can choose scenarios based on *Filters*, *Category*, or by using the *search* field.

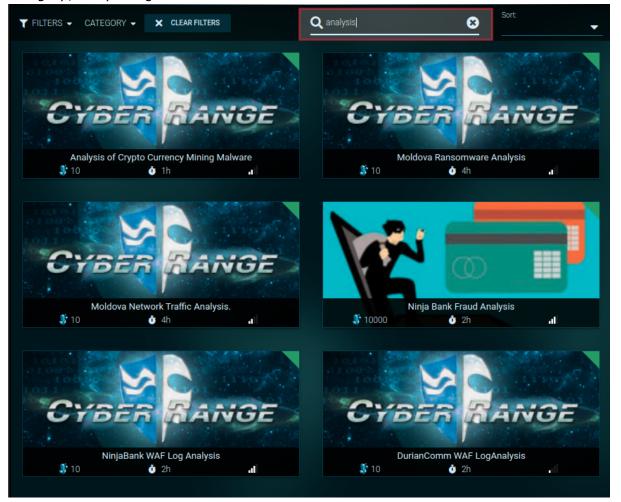

Once you find the scenario of your interest, Hover over it and click on to go to lobby creation page.

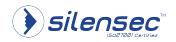

Information Security Professionals **Cyprus | England | Kenya** Email: info@silensec.com MORE INFO

tab

Q

| CONFIDENTIAL                                                 | Document Ref:                                                         | Cyber Range-User-Guide                                                                  | Date:                                                  | 21/02/20                                          | Version:                                             | 1.0             |
|--------------------------------------------------------------|-----------------------------------------------------------------------|-----------------------------------------------------------------------------------------|--------------------------------------------------------|---------------------------------------------------|------------------------------------------------------|-----------------|
| Author: Sathis                                               | h Govindharajan                                                       | Ninja Bank Fraud A<br>Log analysis using ELK and AlienV<br>★★★★★★                       |                                                        |                                                   |                                                      |                 |
| MODE<br>Multiplayer                                          | TYPE<br>Capture the                                                   | Flag                                                                                    |                                                        | RATION<br>NOURS                                   | 🐠 соят<br>10000                                      |                 |
| It is 3:00 a.m. on Saturday m<br>down. The incident comes ju | orning and the Central Bank Intr<br>ist two days after the bank's cor | ernet Banking infosec manager Steve receiv<br>porate website has been updated to addres | es an automatic notificat<br>s new required functional | ion email to let him kr<br>ities. Using SIEM tech | iow that the bank's site<br>inologies investigate th | is<br>le issue! |
| COMMENTS                                                     |                                                                       |                                                                                         |                                                        |                                                   |                                                      |                 |
|                                                              |                                                                       | No comments available for this s                                                        | cenario.                                               |                                                   |                                                      |                 |
|                                                              |                                                                       |                                                                                         |                                                        |                                                   | + ADD CON                                            | IMENT           |
|                                                              |                                                                       |                                                                                         |                                                        |                                                   |                                                      |                 |

CREATE LOBBY

icon to create the lobby and enter lobby details as per your

preferences.

Click on

• Game Info

| :2: | Multiplayer/Capture the Flag<br>GAME TYPE | •                                        | Sathish Govindha<br><b>AUTHOR</b> | IARD<br>IFFICULTY |      | 10000<br>CRYSTAL COST |
|-----|-------------------------------------------|------------------------------------------|-----------------------------------|-------------------|------|-----------------------|
|     | GAME INFO                                 | GAME MODE                                | SCHEDULING & REMINDERS            | S REVIEW & CREATI |      |                       |
|     | ę                                         | Lobby Name *<br>TEST LOBBY               |                                   | 8                 |      |                       |
|     | •                                         | Lobby Tags                               |                                   | 10 / 64           |      |                       |
|     | *                                         | Lobby Administrator Usernames<br>admin 💓 | s                                 |                   |      |                       |
|     |                                           |                                          |                                   |                   | BACK | NEXT                  |

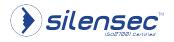

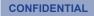

Enter Game information:

Lobby Name - The Name of the Lobby as it will appear at the events section of compete page.

*Lobby Tags* - Tags that will be associated with the lobby, Press *enter* after entering lobby tags so that they take effect as shown in the screenshot above.

*Lobby administrator Usernames:* Press *enter* after entering the username of people who you would want to be administrators in the lobby.

Click Next.

Game Mode

| Multiplayer/Capture the Flag<br>GAME TYPE | 2                                  | Sathish Govindha<br>AUTHOR | HARD<br>DIFFICULTY |                      |      | 0000<br>Rystal Cost |
|-------------------------------------------|------------------------------------|----------------------------|--------------------|----------------------|------|---------------------|
| GAME INFO                                 | GAME MODE                          | SCHEDULING & REMINDERS     |                    | E<br>REVIEW & CREATE |      |                     |
| -                                         | Multiplayer Mode *<br>Team vs Team |                            |                    | •                    |      |                     |
| <b>A</b>                                  | Game Privacy *                     |                            |                    | •                    |      |                     |
|                                           |                                    |                            |                    |                      |      |                     |
|                                           |                                    |                            |                    |                      | BACK | NEXT                |

Choose the Multiplayer Mode:

| Player vs Player |
|------------------|
|                  |

### Choose game Privacy:

| ame Privacy * Open    |  |
|-----------------------|--|
| Closed and the end by |  |

Where:

• *Open:* Anyone can join without use of a password.

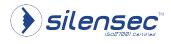

| CONFIDENTIAL | Document Ref: | Cyber Range-User-Guide | Date: | 21/02/20 | Version: | 1.0 |  |
|--------------|---------------|------------------------|-------|----------|----------|-----|--|
|--------------|---------------|------------------------|-------|----------|----------|-----|--|

• *Closed*: Set a password, so that to join the game one will require the password. If *closed* is the choice, you will be required to enter the password to be used.

| GAME INFO | GAME MODE                              | SCHEDULING & REMINDERS | E<br>REVIEW & CREA | ΤE   |      |
|-----------|----------------------------------------|------------------------|--------------------|------|------|
| <b>.</b>  | Multiplayer Mode *<br>Player vs Player |                        | •                  |      |      |
| <b>_</b>  | Game Privacy*<br>Closed                |                        | •                  |      |      |
| <b>_</b>  | Lobby Password * password              |                        | 8                  |      |      |
|           |                                        |                        | 8 / 64             |      |      |
|           |                                        |                        |                    | BACK | NEXT |

Click Next.

#### Scheduling and reminders

| <b>GAME INFO</b> | GAME MODE                         | SCHEDULING & REMINDERS | REVIEW & CREAT | re        |
|------------------|-----------------------------------|------------------------|----------------|-----------|
| <b>*</b>         | Start Date *<br>2020/01/31 14:00: | 00                     | •              |           |
| Ù                | Game 0<br>Duration                |                        |                |           |
|                  | Notify Users                      |                        | •              |           |
| ØÌ               | Auto Star                         | t: Yes                 |                |           |
|                  |                                   |                        |                | BACK NEXT |

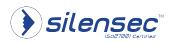

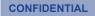

Set the start Date: Clicking on the Drop Down arrow will launch the calender where you can choose the start date.

*Game Duration* is set during scenario creation and cannot be edited. *Notify users:* Choose the mode of notifying users:

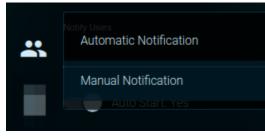

Auto Start: Choose whether to Auto Start or not by toggling the Icon. If set to yes: The scenario will automatically start at the set time and date. If set to No: The admin will have to manually start the game.

Click Next.

#### **User Settings**

| GAME INFO  |                             | SCHEDULING & REMINDERS | E<br>REVIEW & CREATE |      |      |
|------------|-----------------------------|------------------------|----------------------|------|------|
|            | Max Game Participants *     |                        |                      |      |      |
|            | 50                          |                        |                      |      |      |
| <b>.</b> . | Min Participants to Start G | ame *                  | 8                    |      |      |
| 0          | Allow Late Joir             | 1                      | _                    |      |      |
|            | Allow Chat                  |                        |                      |      |      |
|            | Require Approv              | val to Join            |                      |      |      |
| <b>_</b> + | Auto Join My L              | obby                   |                      |      |      |
|            |                             |                        |                      | BACK | NEXT |
|            |                             |                        |                      |      |      |

Play around with the user settings to set the game preferences as you need or wish.

*Max Game Participants:* Set the maximum number of participants who can participate in the lobby. (The field cannot be null)

*Min Participants to start Game:* Set the Minimum Number of participants required to start the Lobby. (Cannot be left empty and cannot be set to 0)

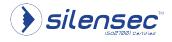

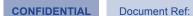

Allow Late Join: Toggle the icon on whether to allow or not Late joining to the lobby.

Allow Chat: This is not yet implemented at the time of writing.

*Require Approval to Join:* Toggle with **E**icon to choose whether as an admin to approve joining of participants to the Lobby or not.

Auto Join My Lobby: Toggle with even icon to allow auto joining to the lobby or not.

Click Next to Review the settings and create the lobby.

#### **Review and Create**

|                  | GAME MODE  | SCHEDULING    | REMINDERS USER SETTING         | GS REVIEW & CREATE                  |             |
|------------------|------------|---------------|--------------------------------|-------------------------------------|-------------|
| Game S           | Settings   | Sc            | heduling & Reminders           | User Settings                       | -           |
| Lobby Name       | TEST LOBBY | Start Date    | 2020-01-31T14:00:00.000+03     | :0 <b>M</b> ax Participants         | 50          |
| Game Privacy     | CLOSED     | Auto Start    | Νο                             | Min Participants                    | 5           |
| Multiplayer Mode | PVP        | Game Duration | 0 Day(s), 2 Hour(s), 0 Minute( | Allow Late Join<br>s)<br>Allow Chat | Yes<br>No   |
| Lobby Tags       | test       | Notify Users  | Automatic Notification(s)      | Require Approval                    | No          |
| Administrators   | admin      |               |                                |                                     |             |
|                  |            |               |                                |                                     |             |
|                  |            |               |                                | BACK \$10000 C                      | REATE LOBBY |

Review and verify the settings and create the lobby. Ensure you have the required crystals to create the lobby.

Once Lobby is created, you will see the lobby details and status. As an admin you can share the lobby the link or it can be accessed on compete page under the *Upcoming Events* section.

https://app.cyberranges.com/scenarios/lobbies/5e32bc9d960f0320598d3db7

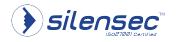

| CONFIDENTIAL | Document Ref: | Cyber Range-User-Guide | Date: | 21/02/20 | Version: | 1.0 |  |
|--------------|---------------|------------------------|-------|----------|----------|-----|--|
|--------------|---------------|------------------------|-------|----------|----------|-----|--|

### **Upcoming Events**

Compete Page After Creating a Lobby

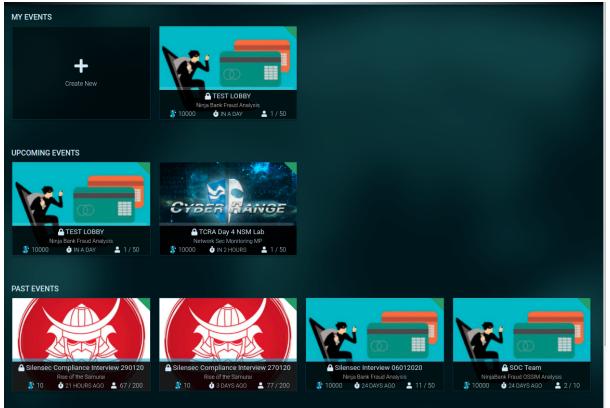

Under *upcoming Events*, Shows upcoming Lobbies, Test Lobby created earlier can now be viewed.

#### Past Events

Past events show expired events, i.e. Lobbies that have already been played and cannot be played again cause the time set is in the past.

#### **Events Calendar**

The Events calendar shows upcoming Lobby events and ongoing ones.

| EVENTS CALENDAR      |                           |                    |              |
|----------------------|---------------------------|--------------------|--------------|
| Name                 | Scenario                  | Players            | Host         |
| TCRA_Day_4_Ossec     | OSSEC HIDS MP             | 35 🚨               | merlin       |
| 🔒 TCRA Day 4 NSM Lab | Network Sec Monitoring MP | 1 💄                | Amos_Mibey   |
| TEST LOBBY           | Ninja Bank Fraud Analysis | 1 🚨                | MercyMwikali |
| silensec™            | Information Secur         | rity Professionals |              |
| SILCI ISEC           | Cyprus   Eng              | land   Kenya       | 22           |
|                      | Email: info@silen         | isec.com           |              |

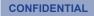

Events calendar shows the following details

Name: Lobby Name.

*Scenario:* Scenario being played in the lobby. *Players:* Current number of players who have joined the lobby. *Host:* Creator of the lobby.

#### Team

The team tab shows the teams a user is in. If not it offers the option of Joining a team or creating one.

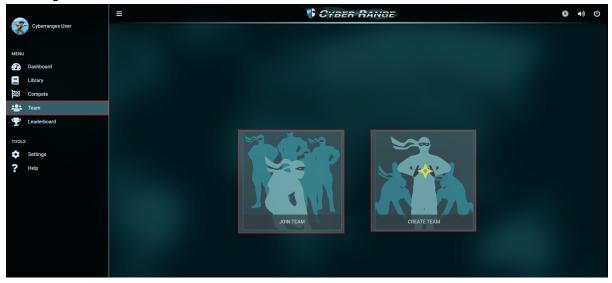

#### How to join a team

Selecting Join Team, prompts with a page where it has a list of teams you can join.

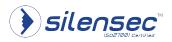

|  | DEN |  |
|--|-----|--|
|  |     |  |
|  |     |  |

| n v Country     | <b></b> |           |         |               | <b>Q</b> Search |      |
|-----------------|---------|-----------|---------|---------------|-----------------|------|
| Team Name       | Captain | Location  | Members | Registrations | Score           |      |
| Striniarides    |         | Cyprus    | 11      | Open          | 0               | JOIN |
| Knight          |         | Uruguay   | 20      | Open          | 160             | JOIN |
| 😡 ninja         |         | Argentina | 3       | Open          | 0               | JOIN |
| O Atom          |         | Argentina | 7       | Open          | 95              | JOIN |
| 😡 Hazard        |         | Argentina | 5       | Open          | 90              | JOIN |
| GauchitoGil     |         | Argentina | 11      | Open          | 165             | JOIN |
| 😡 spider        |         | Argentina | 5       | Open          | 160             | JOIN |
| <b>O</b> Bikers |         | Italy     | 4       | Open          | 0               | JOIN |
|                 |         | Argentina | 7       | Open          | 165             | JOIN |
|                 |         | Cyprus    | 3       | Open          | 0               | JOIN |

This page has some options:

#### **Registration Status**

One can choose to filter through the teams to view based on the registration status, which is open, closed or all.

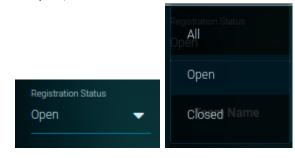

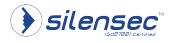

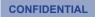

#### Country

One can choose to filter teams based on the country they are based on:

| Country       | •             |     |
|---------------|---------------|-----|
| Search        | -             |     |
| Afghanistan   |               | Î   |
| Åland Islands |               | Loc |
| Albania       |               | Суг |
| Algeria       |               |     |
| American Sam  | Ork_Nor<br>oa | Uru |
| AndorrA       |               | Arg |
| Angola        |               | Arg |

One has an option searching by country name too.

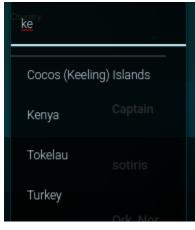

#### Search

You can search for a team if you know the name:

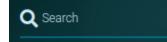

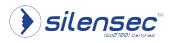

| Registration Status Country<br>Open V Kenya | _       |          |         |                 | Q valor       |      |
|---------------------------------------------|---------|----------|---------|-----------------|---------------|------|
| Team Name                                   | Captain | Location | Members | Registrations   | Score         |      |
| 😡 valor                                     | 3liud   | Kenya    | 4       | Open            | 0             | JOIN |
|                                             |         |          |         | Teams per page: | 10 🔻 1-1 of 1 | < >  |

Date:

21/02/20

Version:

1.0

Cyber Range-User-Guide

#### Once you find a team of your choice, click join:

Document Ref:

CONFIDENTIAL

| Team Name      | Captain | Location | Members | Registrations | Score |     |
|----------------|---------|----------|---------|---------------|-------|-----|
| <b>Q</b> valor | 3liud   | Kenya    | 4       | Open          | 0     | ЛОГ |

#### Once you join you will view the team statistics.

|    |                              |                  |           |                   |        | REGISTRATIONS OPEN   | MEMBERS 5 | 🕪 LEAVE TEAM |
|----|------------------------------|------------------|-----------|-------------------|--------|----------------------|-----------|--------------|
| 00 | Valc<br>No one is<br>• Kenya |                  |           |                   |        |                      |           | TEAM SCORE   |
|    |                              |                  |           |                   |        |                      |           |              |
|    |                              | Member           | Rank      |                   | Score  |                      |           |              |
|    |                              | <b>*</b>         | 🕁 Captain |                   |        |                      |           |              |
|    |                              |                  | ∛ Recruit |                   |        |                      |           |              |
|    |                              | <b>*</b>         | 🕴 Recruit |                   |        |                      |           |              |
|    |                              | <b>*</b>         | 🕴 Recruit |                   |        |                      |           |              |
|    | 5                            | cyberranges_user | 🖡 Recruit |                   |        |                      |           |              |
|    |                              |                  |           | Members per page: | 10 🔻 1 | -5 of 5 < <u>1</u> > |           |              |
|    |                              |                  |           |                   |        |                      |           |              |

At the far right corner there is an option of leaving the Team.

| REGISTRATIONS | OPEN | MEMBERS 5 | 🕞 LEAVE TEAM |
|---------------|------|-----------|--------------|
|---------------|------|-----------|--------------|

One can only be a member of one Team. So to join or create a team, you have to leave the one you currently a member of.

#### Creating a Team

If you are not a member of any team, select Create team to create a team, if you are already a member of another team and you want to create your team, Leave the current team first.

Choose the Team Avatar of your choice from the provided List.

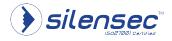

Document Ref:

Cyber Range-User-Guide

Date: 21/02/20

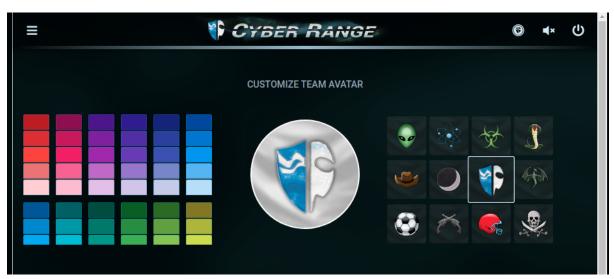

#### Edit team Details as shown Below:

|                   | TEAM INF | DRMATION      |   |
|-------------------|----------|---------------|---|
| Team Name         |          |               |   |
| Cyberranges Team  |          |               |   |
|                   |          |               |   |
| Team Motto        |          |               |   |
| Cyberrangers      |          |               |   |
|                   |          |               |   |
| Country           |          | Registrations |   |
| <b>Q</b> Kenya    |          | Open          | - |
|                   |          |               |   |
|                   |          |               |   |
| Team Description  |          |               |   |
| Cyberranges Force |          |               |   |
|                   |          |               |   |
|                   |          |               |   |
|                   |          |               |   |
|                   |          |               |   |
|                   | CANCEL   | CREATE        |   |

The Team details include:

- Team Name
- Team Motto:
- *Team Country:* Type the country name and select it from the list that appears
- *Registration:* set to open or closed. Open allows other users to join the team. If set to close other users will not be able to join the team.
- *Team Description:* a brief description of the Team.

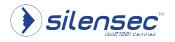

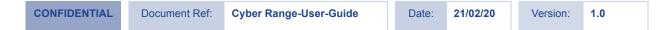

#### Click Create once done:

|   |                |                                                                          | REGISTRATIONS | OPEN 🔻       | MEMBER | s 1 🙁 DI   | SBAND TEAI  | м  |
|---|----------------|--------------------------------------------------------------------------|---------------|--------------|--------|------------|-------------|----|
|   |                | Cyberranges_Team<br><i>cyberrangers</i><br>• Kenya<br>Cyberranges Force! | ,             |              |        |            | C TEAM SCOP | RE |
|   |                |                                                                          |               |              |        |            |             |    |
| # | Member         | Rank                                                                     |               |              | Score  |            |             |    |
|   | cyberranges_us | er 🔟 Caj                                                                 | ptain         |              | 0      |            |             |    |
|   |                |                                                                          | Membe         | rs per page: | 10 🗸   | 1 - 1 of 1 | < <u>1</u>  | >  |
|   |                |                                                                          |               |              |        |            |             |    |

As the Captain of the Team you can still edit team name and avatar by clicking the icon.

As the creator you have the option of disbanding the team.

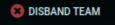

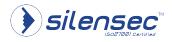

| CONFIDENTIAL | Document Ref: | Cyber Range-User-Guide | Date: | 21/02/20 | Version: | 1.0 |  |
|--------------|---------------|------------------------|-------|----------|----------|-----|--|
|              |               |                        |       |          |          |     |  |

#### Leaderboard

The Leaderboard tab shows the users rank and their team rank. It also shows other users and Teams ranks.

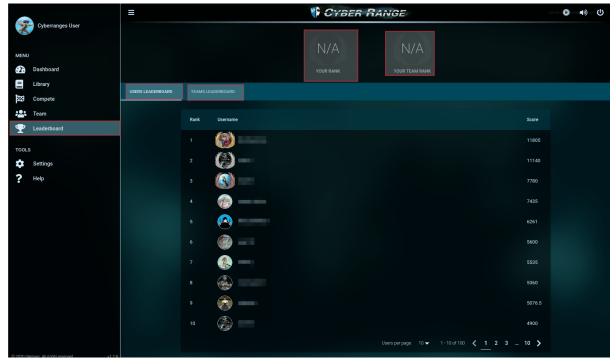

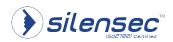

#### Settings

Settings allows configuration of the app preferences.

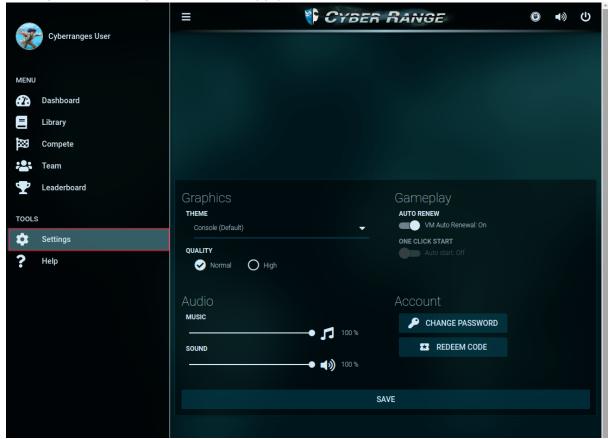

From Settings you can configure:

#### Graphics

By choosing you preference Theme:

| Graphics                             |  |
|--------------------------------------|--|
| THEME                                |  |
| Corce (Default)<br>Console (Default) |  |
| QU O Console Orange                  |  |
|                                      |  |

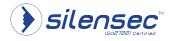

#### Gameplay

By Toggling Auto renewal on and off will enable or disable automatic renewal of Virtual Machine Time.

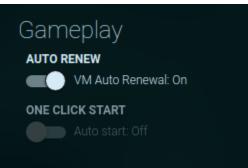

#### Audio

This settings enables adjusting of cyberranges background music and audio

| Audio |                   |
|-------|-------------------|
| MUSIC |                   |
|       | • 🎵 100 %         |
| SOUND | <b>1</b> 00 %     |
|       | • <b>()</b> 100 % |
|       |                   |

#### Account

Allows changing of password and redeeming of Code.

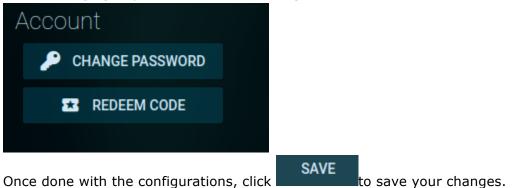

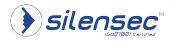

#### Help

Help tab has detailed guides to get started using Cyberranges Platform.

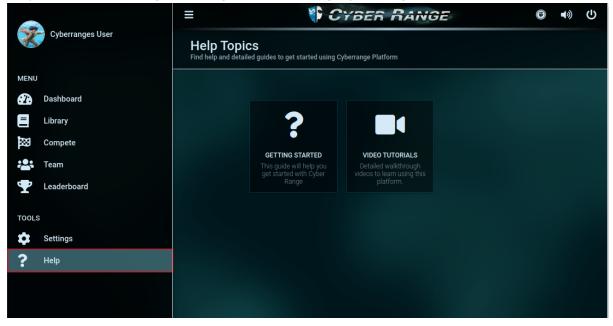

#### NOTE:

After selecting the item of your preference you can collapse the panel by clicking the icon at the top near Cyber Range Title.

In case you need more help, email support@cyberranges.com

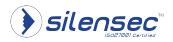